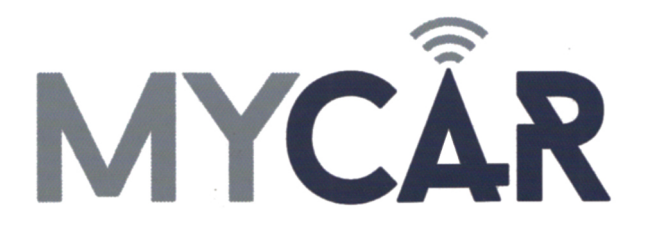

## **COMPLETE INSTALLATION & PROGRAMMING GUIDE**

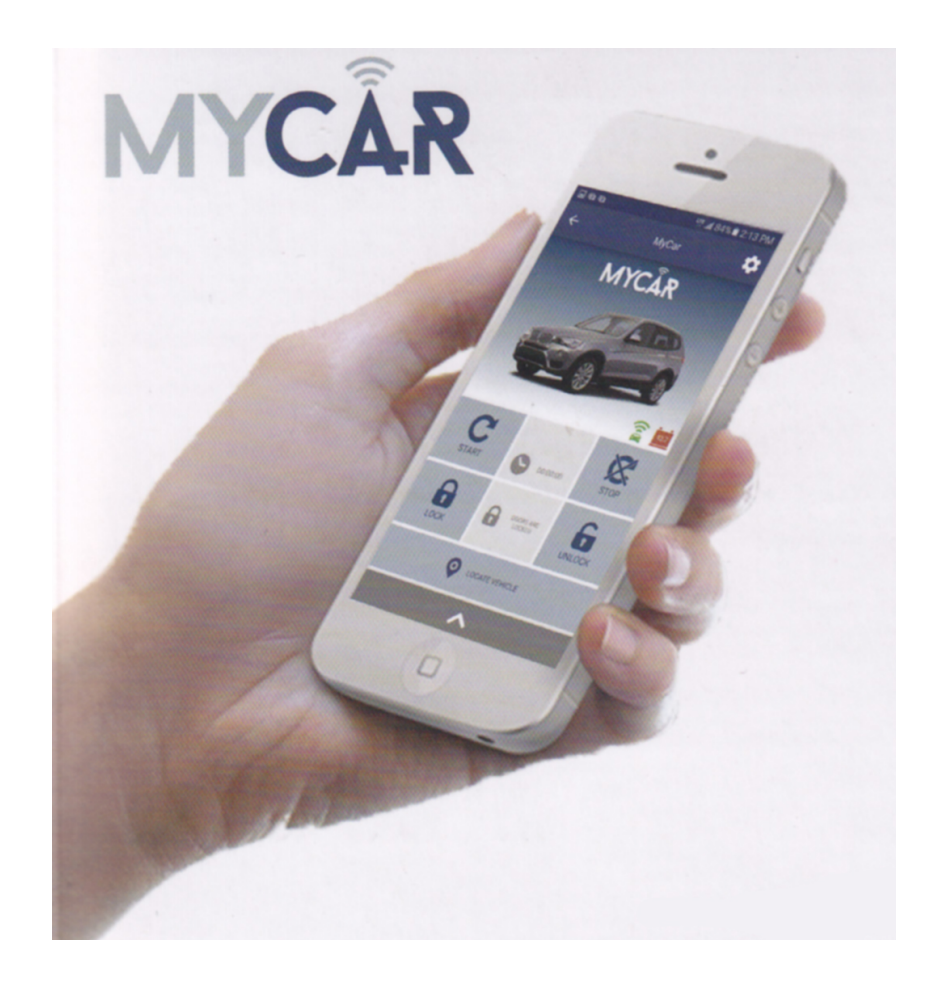

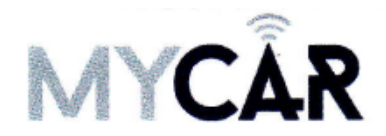

## **INSTALLATION & PROGRAMMING GUIDE**

#### **Required Parts for installation**

- EVOALL 'Standalone" remote start system
- MYCAR Telematics kit
- HRN-MCAR-01 Main harness (included)
- HRN-LLRS-01 Adapter harness (included)

### Step 1: Download the App

Download the MYCAR app from either the App Store for Apple products or the Play Store for Android products. To find the app, search for MYCAR CONTROLS, this will bring you to the app allowing you to download it. This is a FREE app for all users.

#### Step 2: Set up your account

Once the app is downloaded, open the app to create an account. To do this, click on the "Create an Account" button. Fill in the required fields and click the "Create your Account" button. You will then be sent an activation email from "MYCARCONTROLS".

- To activate your account and create your secure password, click on the link in the email. Create your secure password to activate your account.
- Now that you have an active account and secure password, open your MYCAR app and login using your email address and new password.
- Now you are set up so that you can configure your customer's MYCAR. Click the "+" sign at the bottom right of the app screen. This will allow you to temporarily add your customer's device and vehicle to your personal account. Enter the 16-digit serial number found on the back of the device.(SN: XXXXXX-XXXXXXXXXX) Click "Submit the Code". Once you have clicked "Submit the Code" you will enter "TEST MODE". Test mode will allow you up to 4 hours for you to test the device. At any time during this 4-hour period, you can exit testing mode and make the unit "Ready for Customer Delivery" by removing the vehicle/device from your account. If you do NOT remove the vehicle from your account, it will automatically remove the vehicle from your account and make the unit "Ready for Customer Delivery".
- Now that the vehicle loaded, click on the vehicle to enter the vehicle control screen (the screen that will allow you to control the vehicle's remote start functions). Once on the vehicle control screen click on the "Sprocket" in the upper right hand corner of the screen. This will take you to the "Vehicle Configuration" page.
- Click on the vehicle to enter the control screen (the screen that will allow you to control the vehicles's remote start functions). This will automatically take you to the "Vehicle Configuration" page for this vehicle. You will be prompt to "Set a Bypass Protocol" to use this device. Click "Ok".
- Now you must set the protocol for the MyCar device. When combined with the Evo-All remote starter previously installed, you must set the protocol to "Fortin" and click "ACCEPT".
- Then from the top of the Settings section edit the Vehicle name, configure the Auxiliaries that might have been added if applicable and click ACCEPT when done. Then choose the vehicle to display in the control panel in the VEHICLE IMAGE section and click ACCEPT once done.
- When your configurations are all completed, click "Done" at the top right corner. All Configurations will take effect.
- Now please allow a moment for the MyCar device to update your protocol selection and be available to accept commands from the App. In the vehicle control screen, the Device Signal icon located above the Stop button will display the connectivity status of your MyCar device. If the icon is Grayed out, Please wait, Device is still Offline. If icon is Green, Device is Online and Ready to go.

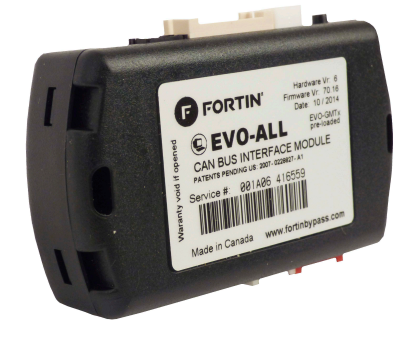

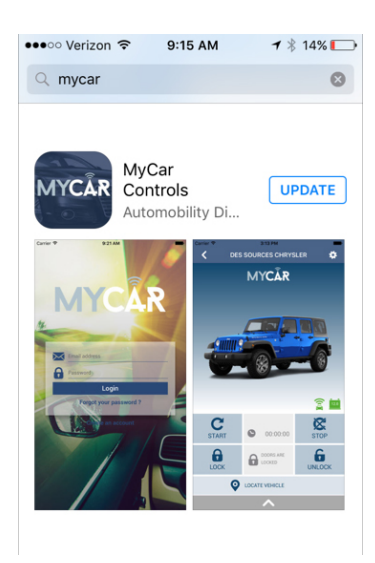

## **WIRING DIAGRAM**

When used with EVO-ALL 'Stand Alone"

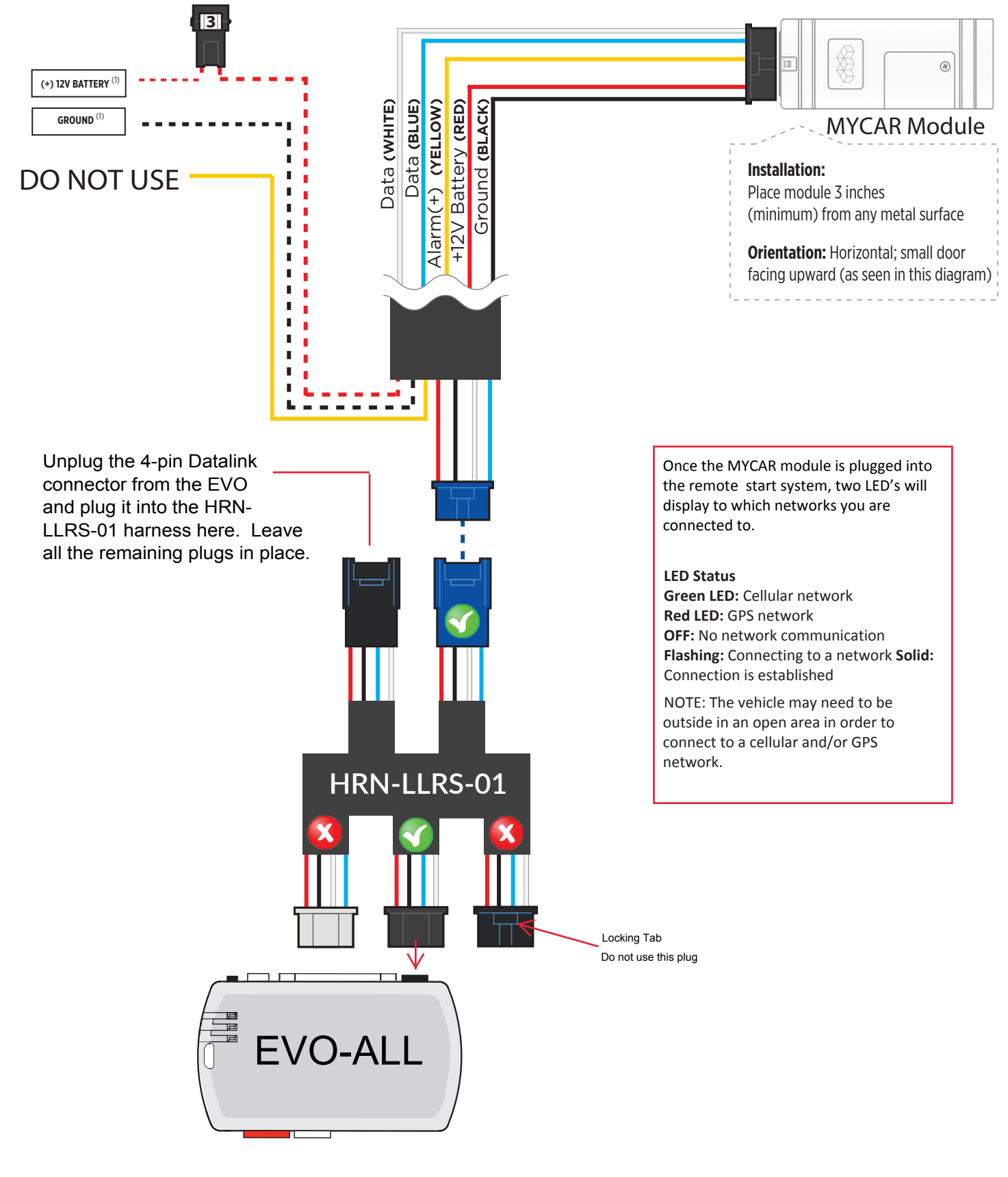

## **LEARN THE TELEMATICS DEVICE TO THE EVO-ALL**

In order to communicate with the remote starter, the MyCar must be learned to the EVO-ALL.

Video link: https://www.youtube.com/watch?v=N\_MrD3buPeM

- Disconnect the Black 4 pin power connector from the Evo-All.
- Press and Hold the Programming button on the Evo-All while plugging back the Black 4 pin connector.
- The LED's on the Evo-All will begin to cycle. Keep pressing the programming button until the RED and BLUE LED's are On.
- Release the programming button.
- Press and Hold the programming button again for 5 seconds. The BLUE and RED LED's will blink once.
- Release the programming button.
- Cycle the ignition to the ON position.
- The RED, YELLOW and BLUE LED's will be ON.
- Seconds later the RED and BLUE LED's will blink once to confirm that the MyCar ID has been learned to the Evo-All.
- Cycle the vehicle's ignition to the OFF position to Exit EVO-ALL programming.

## **TEST YOUR DEVICE**

- Once in the vehicle control panel and the system is Online you can test the unit. Test all the application func-tions (Start, Stop, Lock, Unlock, Auxiliaries, ETC.) When done with the testing, release or transfer the vehicle from your account to make it "Ready for Customer Delivery".
- Also make sure that the MyCar Owners Card is handed to the Owner of the vehicle. Doing this will ensure that the instructions on how to setup their App, Account and Vehicle is done correctly by using the device serial number located on the sticker affix by the installer at the time of installation.

## Step 4: Checking Your EVO Options (pre-purchase)

In order for the MYCAR module to work, your EVO module must have option H2 enabled.

On December 1st, 2016 we started shipping EVO modules with Option H2 enabled. If you purchased your EVO after that date, you might not need to do any flash updating to the module.

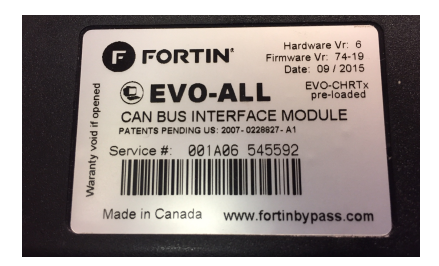

To determine if your module already has H2 enabled, you'll need the service number from the module. The service number can be found just above the bar code on the EVO label

Go to www.ifar.ca and type the service number into the search box on the top right corner of the screen. The service number begins with 001A06

Press 'enter', and you will see a display that shows the current status of your EVO module : the firmware that is loaded, and which features/options have been enabled.

Scroll down to the section titled "Supported RF Kits". If option H2 is shown as 'on', your EVO module is ready for MyCar - no flash update is required. If H2 is off, you will need the Flash Link Updater to turn it on.

# NT | O ITEMS IN YOUR CART Q 001A06262534 SOFTWARE SUPPORT WHERE TO BUY **VEHICLE SEARCH**

## E

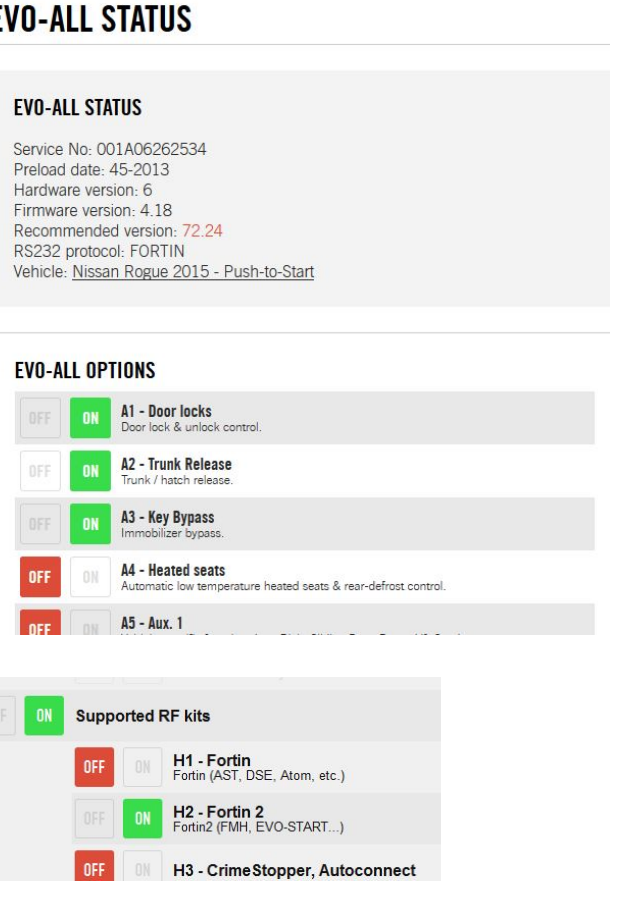

## Step 5: Updating EVO Options

- 1. Go to www.ifar.ca and click the SOFTWARE tab at the top of the page
- 2. Scroll down and click the button to download Flashlink Manager 3.
- 3. Once Flashlink manager is installed, open the app and plug in your EVO module
- 4. Click the EVO-ALL OPTIONS tab and will see either the full list of programmable options, or a single option that says "Settings Protection". If you see all the options, skip to step 6.
- 5. If your settings protection is on, click the OFF button and the full list of EVO options will appear.
- 6. Scroll to the bottom to find the "Supported RF Kits" section
- 7. Click the ON button for Option H2.
- 8. After the ON button illuminates in green, click the SAVE OPTIONS tab on the lower right corner of the screen.
- 9. Updating is complete.

We strongly recommend you do not attempt to change any of the other EVO options. Doing so may cause your system to stop functioning properly.

If you need any assistance, we're here to help. Visit http://mypushcart.com/helpme/ or call our tech support team at (520) 572-2220. Mon-Fri 9am - 5pm Arizona time.

©2016 MyPushcart.com